中 学 生 保 護 者 の 皆 様 へ R3.9.3

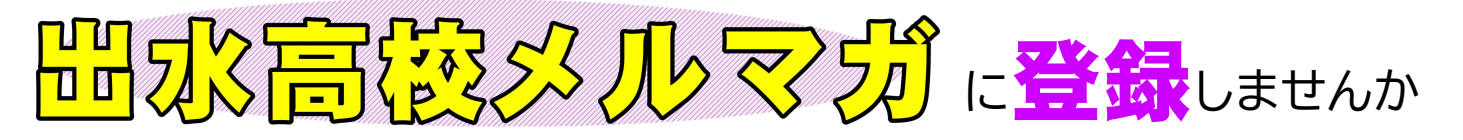

出水高校では,中学生保護者の皆様や地域の方々などに向け,「出水高校メルマガ」を配信します。 「『出水高校だより』カラー版」など,出水高校のHOTな話題や役に立つ情報をいち早くお届けします。 登録方法はとても簡単,もちろん無料です。 この機会にぜひご登録ください。

- 1 「出水高校メルマガ」には,下の手順に従って登録してください。いつでもどなたでも登録できます。退会はいつ でも自由です。
- 2 アプリのインストールによる個人情報の収集は一切ありません。また本校が,登録者の個人情報をお尋ねしたり, 他の目的に利用することも絶対にありません。 (「出水高校メルマガ」には,在校生向けの連絡は配信されません)

## 「出水高校メルマガ」登録の方法 アプリがインストールできない場合には,次の方法をお試しください。 【手順1】 メール(e-mailなど)を起動し,下のアドレスに空メールを送信(「件名」には,「あ」など任意の文字を入れる) 【手順2】返信メール本文に記載されたURLをクリックし、続いて画面下の「本登録画面へ」をクリック 【手順3】 表示された登録画面の項目に必要事項を入力し(上記「手順5」に同じ),「入力内容確認」をクリック 【手順4】 登録内容に間違いが無ければ「登録」をクリック。「登録完了」画面が表示されると登録完了 ※ 空メールを送っても返信がない場合には,携帯の「指定受信設定」を変更する必要があります(右のQRコード参照)。 izmhs@ansin-anzen.jp iPhone用 Android用 【手順1】 右のQRコードから,「あんしんメール」アプリをインストール(無料)。 【手順2】 「あんしんメールアプリ」を起動し,「新規登録」をクリック 【手順3】 グループ画面の「追加(画面右上)」をクリック 【手順4】 下のQRコードを読み取るか,またはメールアドレスを直接入力して, 「グループに登録」をクリック メールアドレスを直接入力する場合(半角英数で) メールアドレス読込用 QR<sup>J-</sup>ト゛ 【手順5】 (1)〔登録者名〕欄が表示されるので,登録される方のお名前を入力 (2) 【登録者所属】欄は、 その他 を選択 (3) [生徒情報(1人目) 欄の [学年組] は 未選択 を選択, [生徒氏名] には, メルマガ と入力 【手順6】 入力後,「登録」をクリックし,グループ画面に「鹿児島県立出水高等学校」と表示されたら登録完了 izmhs@ansin-anzen.jp  $_{(\text{\texttt{367}}\times \text{\texttt{44}}\# \text{\texttt{46}}\# \text{\texttt{46}})}$ 登録がうまくできない場合には,出水高校までお気軽にお問い合わせください。 電話 0996-62-0281 **空 メール送信先** 指定受信設定 変更のガイド

mail izumi@edu.pref.kagoshima.jp 担当 草木迫(教頭)